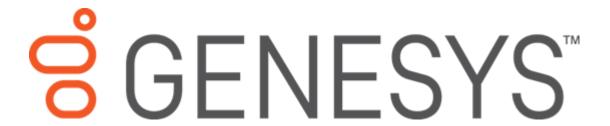

# Credit Bureau Reporting Console Printable Help

Version 2023 R2

Last updated Nov 21, 2023

#### Abstract

This document is a printable version of Credit Bureau Reporting Console help.

For copyright and trademark information, see

https://help.genesys.com/latitude/Liquid/Desktop/Copyright and Trademark Information.htm.

| Intro           | duction to Credit Bureau Reporting Console     |
|-----------------|------------------------------------------------|
| 4               |                                                |
| Log o           | on to Credit Bureau Reporting Console          |
| Over<br>5       | view of Credit Bureau Reporting Console Window |
| Help<br>6       | Overview                                       |
| Sea<br>8        | arch feature                                   |
|                 | Search syntax8                                 |
|                 | Wildcard expressions8                          |
|                 | Boolean operators9                             |
|                 | Nested expressions9                            |
| Setur<br>9      | o Configuration                                |
| Se <sup>1</sup> | tup Configuration                              |
| Мо<br>9         | odify the Default Setup Configuration          |
| Ad<br>11        | ld a Setup Configuration                       |
| Мо<br>13        | odify a Setup Configuration                    |
| De<br>15        | elete a Setup Configuration                    |
| Statu           | s Configuration                                |
| 16              |                                                |
| Мо<br>16        | odify a Status Configuration                   |
| Sta<br>17       | andard Status Codes                            |
| Ва<br>19        | nkruptcy and Deceased Statuses                 |

|        | Bankruptcy Status                                    |
|--------|------------------------------------------------------|
|        | Deceased Customer Status20                           |
|        | fustomer and Class of Business Configuration         |
|        | Customer and Class of Business Configuration         |
|        | 20                                                   |
|        | Modify a Customer or Class of Business Configuration |
|        | 22                                                   |
|        | Copy a Customer or Class of Business Configuration   |
|        | 25                                                   |
|        | Delete a Customer or Class of Business Configuration |
| C<br>2 | redit Bureau Reporting Codes7                        |
|        | Credit Bureau Reporting Codes                        |
| ii     |                                                      |
|        | Supported Reporting Codes                            |
|        | Account Types                                        |
|        | 31                                                   |
|        | Bankruptcy Codes                                     |
|        | 32                                                   |
|        | CBR Account Status Codes                             |
|        | 33                                                   |
|        | Compliance Condition Codes                           |
|        | 34                                                   |
|        | ECOA Codes                                           |
|        | 35                                                   |
|        | Industry Codes                                       |
|        |                                                      |

# Credit Bureau Reporting Console Printable Help

| Portfolio Types       |
|-----------------------|
| 36                    |
| Special Comment Codes |
| 36                    |

## **Introduction to Credit Bureau Reporting Console**

Credit Bureau Reporting Console allows you to configure Latitude for reporting accounts to credit bureaus. You can specify configurations at the class of business and client levels.

## **Log on to Credit Bureau Reporting Console**

Use the **Latitude Logon** dialog box to log on to Credit Bureau Reporting Console.

#### To log on to Credit Bureau Reporting Console

- 1. Do one of the following:
- From the Maintenance menu within Latitude, click Credit Bureau Reporting
   Console.
- Open "\\Program Files (x86)\Interactive Intelligence\Interaction Collector\bin\" and then double-click **CbrConsole**. The **Latitude Logon** dialog box appears.

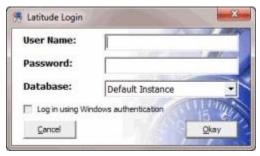

- 4. In the **User Name** box, type your Latitude user name.
- 5. In the **Password** box, type your Latitude password. As you type your password, periods display instead of the typed characters.

**Note:** Premises-based clients can use Windows authentication to bind Latitude users to their Windows identity to permit logging on to Latitude automatically. Windows authentication is not available for hosted clients. To log on using Windows authentication, select the **Log in using Windows authentication** check box and provide your Windows username and password.

6. Click Okay. The Credit Bureau Reporting Console window appears.

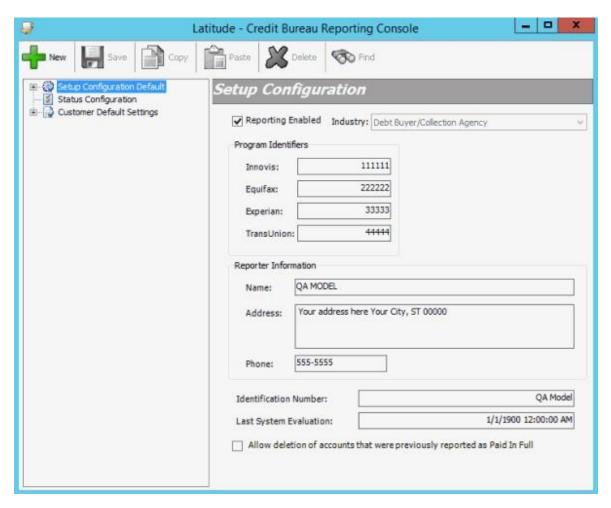

# **Overview of Credit Bureau Reporting Console Window**

Use the **Credit Bureau Reporting Console** window to create and maintain the configuration for reporting accounts to credit bureaus. The system applies specific configurations as defaults to clients within a defined Class of Business, and to individual clients. There are three configuration sections:

- **Setup Configuration:** Allows you to specify identifying information for your agency when reporting accounts to a credit bureau.
- **Status Configuration:** Allows you to view or modify the method for reporting accounts assigned to a specific status.
- **Customer Default Settings:** Allows you to specify settings to apply to all client accounts that do not have specific client configuration settings applied.

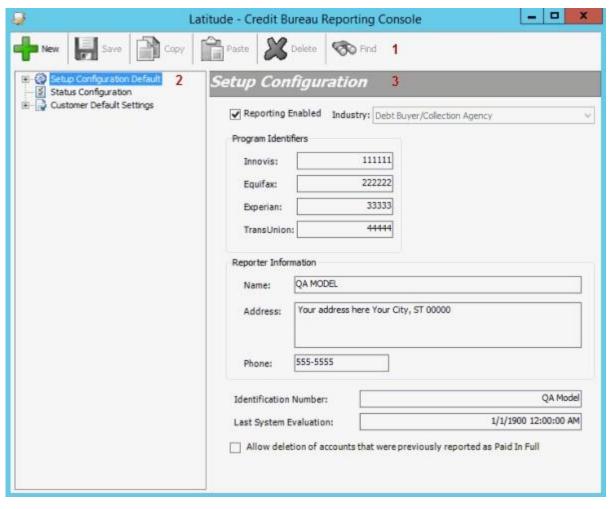

- 1. Menu bar: Displays submenus and commands for Credit Bureau Reporting Console.
- 2. **Navigation pane**: Displays configurations and their associated settings. If you click a configuration group in the **Navigation** pane, the configuration settings for that configuration group appear in the **Information** pane. If you expand a configuration group, its associated configurations appear beneath it.
- 3. Information pane: If you click a client group in the Navigation pane, the configuration settings for that client group appear in the Information pane. If you expand a configuration group in the Navigation pane, and then click a configuration, the configuration settings appear in the Information pane to allow you to modify the information.

## **Help Overview**

Credit Bureau Reporting Console help provides you with information for using Credit Bureau Reporting Console. To locate and view a topic, use the table of contents, index, and search features.

#### To open help

In the "\Interactive Intelligence\Interaction Collector\Documents" folder, double-click **CBRConsole.chm**. The **Credit Bureau Reporting Console Help** window appears.

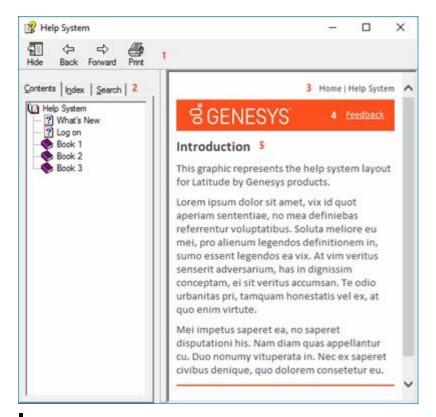

**Tip**: To adjust the width and height of the window or its panes, click the edge of the window or pane and drag it up or down, left or right.

- 1. **Toolbar:** Allows you to hide or show tabs and the **Navigation** pane, move forward and backward through topics, and print the currently displayed topic.
  - 2. **Tabs:** Displays the following:

**Contents:** Displays the table of contents. To display a topic in the **Content** pane, expand a book and then click the link.

**Index:** Displays the index. To display a topic in the **Content** pane, type a keyword or phrase in the box (or scroll through the list) and then click the link in the list.

**Search:** Displays the <u>search feature</u>. To display a topic in the **Content** pane, type a keyword or phrase in the box and then press **Enter**. In the search results, click the link.

**Glossary:** If available, displays a list of terms and their definitions. To display a definition, click the term.

- 3. **Breadcrumbs:** Displays your current location within the help system. When you click a breadcrumb, the related topic displays.
- 4. **Content toolbar:** Displays an option to send feedback through an email message to Latitude by Genesys Documentation.
- 5. **Content pane:** Displays the contents of a topic. To view the **Content** pane menu, right-click in the **Content** pane.

#### **Search feature**

You can use the search feature to search for topics that contain words or phrases that you specify. You formulate a search query following a specific <u>set of rules</u>. You can include <u>wildcard expressions</u>, <u>Boolean operators</u>, and <u>nested expressions</u> in your search query. A list of topics that match your search criteria appear in the search results. When you click a topic title in the search results, the content of that topic appears in the **Content** pane.

#### **Search syntax**

The basic rules for formulating search queries are:

- Searches are not case-sensitive, meaning you can type uppercase or lowercase characters.
- You cannot search for a single character or the following reserved words: an, and, as, at, be, but, by, do, for, from, have, he, in, it, not, of, on, or, she, that, the, there, they, this, to, we, which, with, you.
  - The search engine ignores punctuation marks and special characters such as @#\$%^&()=+[]\.
    - Enclose phrases and terms that include a period (such as a file name with an extension) in double quotation marks.

#### Wildcard expressions

Wildcard expressions allow you to search for one or more characters using a question mark or asterisk. A question mark represents a single character, while an asterisk represents one or more characters.

| Search for                                                                                                    | Example             | Result                                                                                                    |
|----------------------------------------------------------------------------------------------------|---------------------|----------------------------------------------------------------------------------------------------|
| Topics with text that starts with one or more specified characters and ends in any character or number of characters                          |                     | Returns all topics with text that starts with the specified characters (for example, log, logon, logging).                                                                                                   |
| Topics with text that starts with the specified characters, has a single character that can be anything, and ends in the specified characters | 32?57               | Returns all topics with text that has any character where you placed the question mark (for example, 32?57 returns 32257, 32457, and 32857).                                                                 |
| Topics that contain all the words specified, in any order or placement within the topic                                                       | account<br>status   | Returns all topics with both account and status, but not necessarily as a phrase or in the order specified.  For example, the search returns topics with "the account status" or "the status of the account" |
| Topics that contain the specified phrase                                                                                                    | "account<br>status" | Returns all topics with account status as a phrase. For example, the search returns topics with "the account status" but not "the status of the account"                                                     |

#### **Boolean operators**

Boolean operators (AND, OR, NOT, NEAR) allow you to create a relationship between terms. If you don't specify an operator, the system uses AND by default.

| Search<br>for | Example                | Result                                                                                                    |
|---------------|------------------------|----------------------------------------------------------------------------------------------------|
| AND           | account AND<br>status  | Returns all topics with both account and status, but not necessarily as a phrase or in the order specified. For example, the search returns topics with "the account |
|               |                        | status" or "the status of the account"                                                                                                    |
| OR            | account OR status      | Returns all topics with either account or status, or both.                                                                                                    |
| NOT           | account NOT<br>status  | Returns all topics with account but not status.                                                                                                    |
| NEAR          | account<br>NEAR status | Returns all topics where account is within eight words of status.                                                                                                    |

#### **Nested expressions**

Nested expressions allow you to perform complex searches. For example, queue AND ((collector OR clerical) not supervisor) finds topics containing queue and collector but not supervisor, or containing queue and clerical but not supervisor. As with mathematical expressions, the system evaluates expressions in parentheses first. If there is no parenthesis, the system evaluates the expression from left to right. For example, queue NOT (clerical OR supervisor) finds topics containing queue but not clerical or supervisor. Queue NOT clerical OR supervisor finds topics containing queue but not clerical, or topics containing supervisor.

## **Setup Configuration**

## **Setup Configuration**

You can configure system level settings for credit bureau reporting.

# **Modify the Default Setup Configuration**

Use the **Setup Configuration** pane to modify the default system settings for credit bureau reporting.

#### To modify the default setup configuration

1. In the Navigation pane, click Setup Configuration Default. The Setup Configuration pane appears.

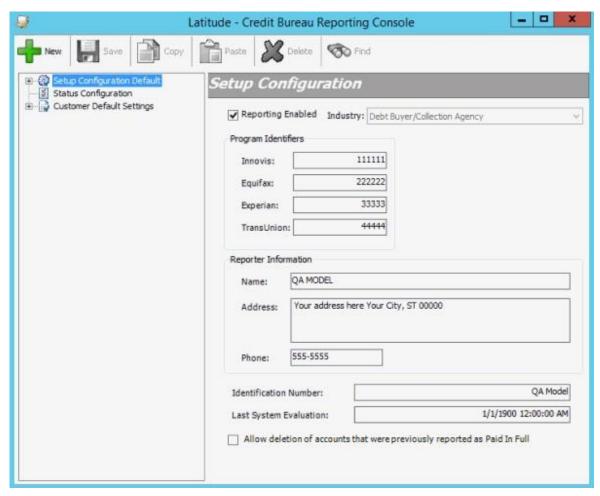

Reporting Enabled: If selected, allows your organization to report to credit bureaus.

**Program Identifiers (Innovis, Equifax, Experian, TransUnion):** Code that the credit bureau provides to your agency to identify that credit bureau.

**Reporter Information (Name, Address, Phone):** Name, address, and telephone number of the person or organization reporting the information.

**Identification Number:** Optional internal identifier that your agency uses. Internal numbers can signify a branch, office, or credit center where users verify information.

Last System Evaluation: Date and time the system last evaluated accounts for credit reporting.

Allow deletion of accounts that were previously reported as Paid In Full: If selected, the system sends a delete code in the CBR file for accounts that reported previously as paid-in-full and that qualify for deletion under other terms. If cleared, the system doesn't send a delete code in the CBR file for accounts that reported previously as paid-in-full even if the account qualifies for deletion under other terms.

**Note:** This option is a system level setting that applies to all reporting and is only available in the **Setup Configuration** pane.

2. Complete the information and then, in the toolbar, click **Save**.

## **Add a Setup Configuration**

Use the **Setup Configuration** pane to add a setup configuration for credit bureau reporting. **To** 

## add a setup configuration

1. In the **Navigation** pane, click **Setup Configuration Default**. The **Setup Configuration** pane appears.

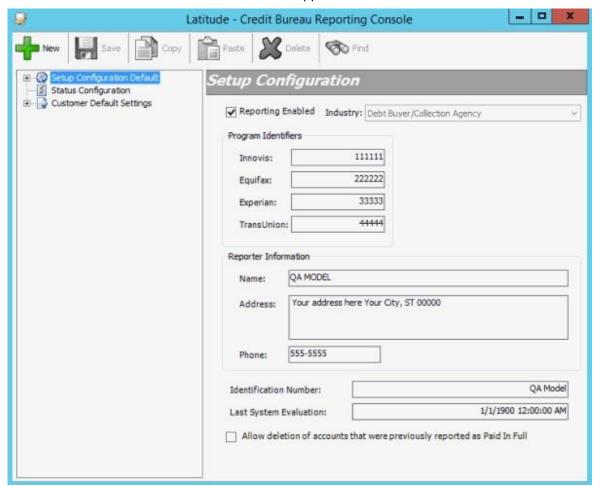

2. From the toolbar, click **New**. The **New Setup Configuration** dialog box appears.

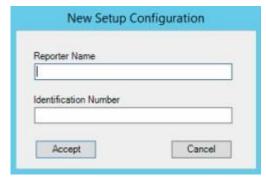

**Reporter Name:** Name to assign to the configuration. The name does not have to be unique as the system adds the next sequential number to the name to make it unique.

**Identification Number:** Optional identifier that your agency uses internally. Internal numbers can signify a branch, office, or credit center where users verify information.

3. Complete the information and then click **Accept**. A new **Setup Configuration** pane appears.

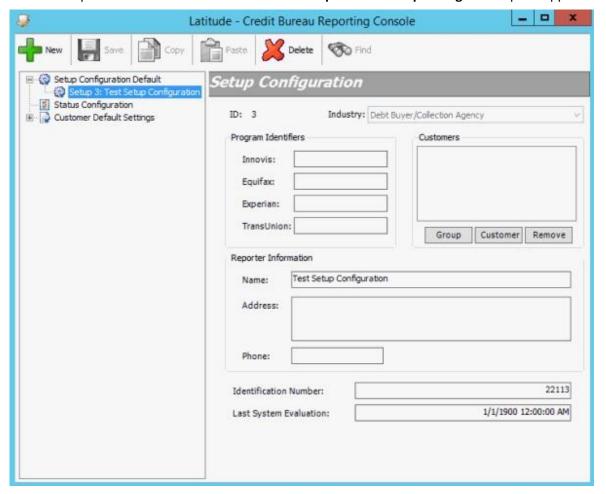

**Program Identifiers (Innovis, Equifax, Experian, TransUnion):** Code that the credit bureaus provide to your agency to identify that credit bureau.

Customers: Clients to which to apply the configuration.

**Reporter Information (Name, Address, Phone):** Name, address, and telephone number of the person or organization reporting the information.

**Identification Number:** Optional internal identifier that your agency uses. Internal numbers can signify a branch, office, or credit center where users verify information.

Last System Evaluation: Date and time the system last evaluated accounts for credit reporting.

- 4. To select a client group to apply the configuration to, do the following:
  - a. Click **Group**. The **Select Customer Group** dialog box appears.

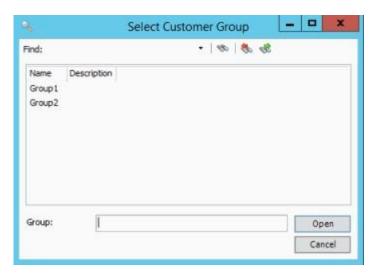

b. Click one or more groups and then click **Open**. The selected groups appear in the **Customers** list box.

**Tip:** To select multiple sequential groups, click the first group to include, hold down the **Shift** key, and then click the last group. To select non-sequential groups, click the first group to include, hold down the **Ctrl** key, and then click each individual group to include.

- 5. To select a specific client to apply the configuration to, do the following:
- a. Click **Customer**. The **Search for Customer** dialog box appears.

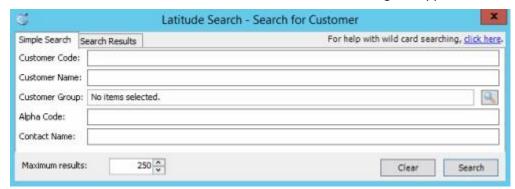

- b. On the **Simple Search** tab, specify your search criteria and then click **Search**. The results appear on the **Search Results** tab.
  - c. Click a client and then click **Select**. The selected client appears in the **Customers** list box.
    - d. Select more clients as necessary.
  - 6. To delete a client or group so that the configuration doesn't apply, in the **Customers** list box, click a client or group and then click **Remove**.
  - 7. Complete the remaining information in the **Setup Configuration** pane and then, in the toolbar, click **Save**.

## **Modify a Setup Configuration**

Use the **Setup Configuration** pane to modify a setup configuration for credit bureau reporting.

#### To modify a setup configuration

1. In the **Navigation** pane, expand **Setup Configuration Default** and then click a setup configuration. The **Setup Configuration** pane appears.

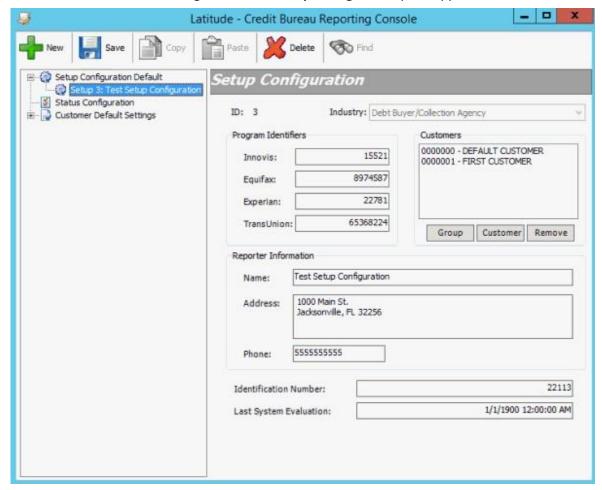

**Program Identifiers (Innovis, Equifax, Experian, TransUnion):** Code that the credit bureau provides to your agency to identify that credit bureau.

Customers: Clients to which to apply the configuration.

**Reporter Information (Name, Address, Phone):** Name, address, and telephone number of the person or organization reporting the information.

**Identification Number:** Optional internal identifier that your agency uses. Internal numbers can signify a branch, office, or credit center where users verify information.

Last System Evaluation: Date and time the system last evaluated accounts for credit reporting.

- 2. To select a client group to apply the configuration to, do the following:
  - a. Click **Group**. The **Select Customer Group** dialog box appears.

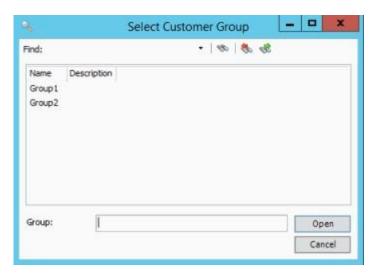

b. Click one or more groups and then click **Open**. The selected groups appear in the **Customers** list box.

**Tip:** To select multiple sequential groups, click the first group to include, hold down the **Shift** key, and then click the last group. To select non-sequential groups, click the first group to include, hold down the **Ctrl** key, and then click each individual group to include.

- 3. To select a specific client to apply the configuration to, do the following:
- a. Click **Customer**. The **Search for Customer** dialog box appears.

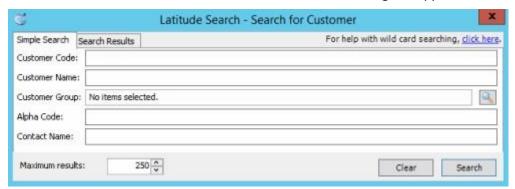

- b. On the **Simple Search** tab, specify your search criteria and then click **Search**. The results appear on the **Search Results** tab.
  - c. Click a client and then click **Select**. The selected client appears in the **Customers** list box.
    - d. Select more clients as necessary.
  - 4. To delete a client or group so that the configuration doesn't apply, in the **Customers** list box, click a client or group and then click **Remove**.
  - 5. Modify other information in the **Setup Configuration** pane as necessary and then, in the toolbar, click **Save**.

#### **Delete a Setup Configuration**

Use the **Credit Bureau Reporting Console** window to delete a setup configuration.

#### To delete a setup configuration

1. In the **Navigation** pane, expand **Setup Configuration Default** and then click a setup configuration.

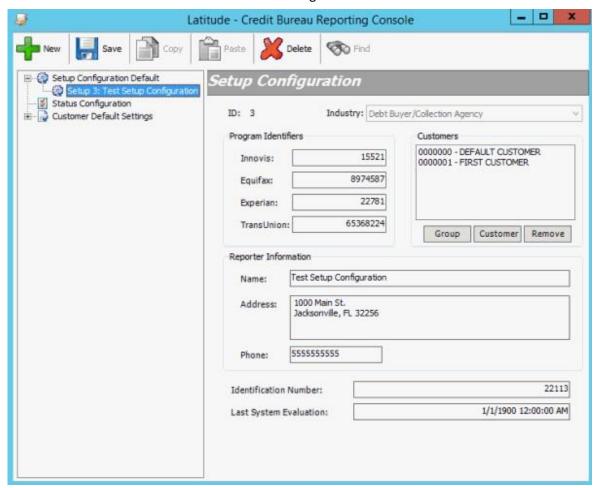

- 2. In the toolbar, click **Delete**. A confirmation dialog box appears.
  - 3. Click **Yes**. The system deletes the setup configuration.

# **Status Configuration**

#### **Status Configuration**

You can configure account status settings for credit bureau reporting.

## **Modify a Status Configuration**

Use the **Status Configuration** pane to configure account statuses for credit bureau reporting.

#### To modify the status configuration

1. In the **Navigation** pane, click **Status Configuration**.

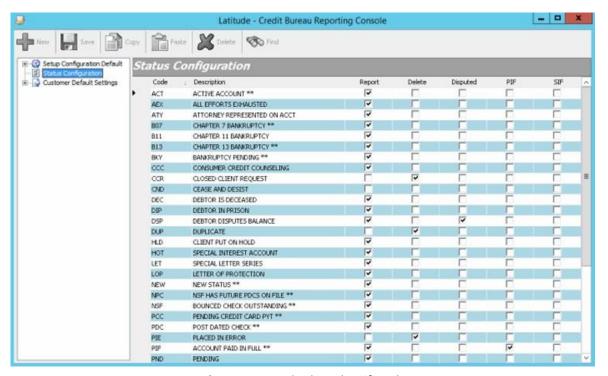

**Code:** Unique code that identifies the status.

**Description:** Description of the status.

**Report:** If selected, your organization reports accounts with this status to the credit bureau.

**Delete:** If selected, the system sends a delete request to the credit bureau when reporting accounts with this status. For accounts that reported previously as paid in full, the system only sends a delete request if you selected the **Allow deletion of accounts that were previously reported as Paid In Full** check box in the **Setup Configuration** pane. Once you send a delete on an account, you cannot report the account again without running a SQL update with assistance from Latitude by Genesys Support.

**Disputed:** If selected, the system sends the dispute code to the credit bureau when reporting accounts with this status.

**PIF:** If selected, the system sends the "paid in full" code to the credit bureau when reporting accounts with this status.

**SIF:** If selected, the system sends the "settled in full" code to the credit bureau when reporting accounts with this status.

**Note:** For information about reporting bankruptcy and deceased customer accounts, see <u>Bankruptcy and Deceased Statuses</u>.

2. Select and clear the check boxes as necessary and then click Save.

# **Standard Status Codes**

The following table lists the standard status codes. Status codes indicates the state of an account.

\*Indicates system-utilized status codes.

| Code | Description                     | Туре   | Return Days |
|------|---------------------------------|--------|-------------|
| ACT* | Active Account                  | Active | 0           |
| AEX  | All Efforts Exhausted           | Closed | 30          |
| ATY  | Attorney Represented on Account | Closed | 0           |
| B07* | Chapter 7 Bankruptcy            | Closed | 0           |
| B13* | Chapter 13 Bankruptcy           | Closed | 0           |
| ВКҮ* | Bankruptcy                      | Closed | 0           |
| ccc  | Consumer Credit Counsel         | Active | 0           |
| CCR  | Closed Client Request           | Closed | 0           |
| CND  | Cease and Desist                | Active | 0           |
| DEC  | Debtor is Deceased              | Closed | 0           |
| DIP  | Debtor in Prison                | Closed | 0           |
| DSP  | Debtor Disputes Balance         | Active | 0           |
| DUP  | Duplicate                       | Active | 0           |
| HLD  | Client put on Hold              | Active | 0           |
| НОТ  | Special Interest                | Active | 0           |
| LET  | Special Letter Series           | Active | 0           |
| LOP  | Letter of Protection            | Active | 0           |
| NEW* | New Business                    | Active | 0           |

| NPC* | No More Post Dated Checks    | Active | 0           |
|------|------------------------------|--------|-------------|
| NSF* | Bounced Check Outstanding    | Active | 0           |
| PCC* | Pending Credit Card payments |        |             |
| Code | Description                  | Туре   | Return Days |
| PDC* | Post Dated Check             | Active | 0           |
| PIE  | Placed in Error              | Closed | 0           |
| PIF* | Account Paid in Full         | Closed | 30          |
| PND  | Pending                      | Active | 0           |
| PPA* | Partial Payment Arrangement  | Active | 0           |
| PPI  | Partial Payment Inactive     | Active | 0           |
| RCL  | Recalled by Client           | Closed | 0           |
| SIF* | Account Settled in Full      | Closed | 30          |
| SKP  | Skip Account                 | Closed | 30          |

## **Bankruptcy and Deceased Statuses**

The system reports accounts with a bankruptcy or deceased customer status based on specific business rules and requirements.

#### **Bankruptcy Status**

To report a bankruptcy, you must specify a bankruptcy chapter for the account in the **Work Form** in Latitude. If you don't specify a bankruptcy chapter, the system doesn't evaluate the account for bankruptcy reporting. You must also specify the legal milestone dates (as applicable) in the **Work Form**. The system uses the following legal milestone dates to determine the correct Consumer Information Indicator:

- Date Filed: Date the customer filed for bankruptcy with the bankruptcy court.
- Notice Received: Date the client received a notice that the customer filed for bankruptcy.
  - **Proof of Claim:** Date the client sent a proof of claim to the court.
    - **Date Time 341:** Date and time of the creditors meeting.
    - **Dismissal Date:** Date the court dismissed the bankruptcy.

- Reaffirmation Filed Date: Date the customer filed the reaffirmation with the court.
  - **Discharge Date:** Date the court discharged the bankruptcy.

You must specify the date filed before the system can determine any other current state of the bankruptcy. The most significant date or the most current date with a supporting filing date determines the actual Consumer Information Indicator. If you don't specify a legal milestone date, the system reports a "Z" bankruptcy code (bankruptcy - undesignated chapter).

#### Filed bankruptcy accounts

The system appends a "D" to "paymenthistoryprofile" for bankruptcy accounts that are in a filed status for the period beginning with the date filed through the cycle end date. This process applies to firstparty charge-off accounts only.

#### **Dismissed bankruptcy accounts**

When you specify a bankruptcy dismissal date for an account in the **Work Form**, the system reports a "Q" status to the credit bureaus for the associated Consumer Information Indicator. The system then changes the account status to "Active 97".

#### **Deceased Customer Status**

To report a deceased customer on an account, you must specify at least the date of death in the **Work Form**.

## **Customer and Class of Business Configuration**

#### **Customer and Class of Business Configuration**

You can configure customer and class of business settings for credit bureau reporting.

## Search for a Customer or Class of Business Configuration

Use the **Customer Configuration** pane to search for a customer or class of business configuration.

#### To search for a customer or class of business configuration

1. In the **Navigation** pane, click **Customer Default Settings**.

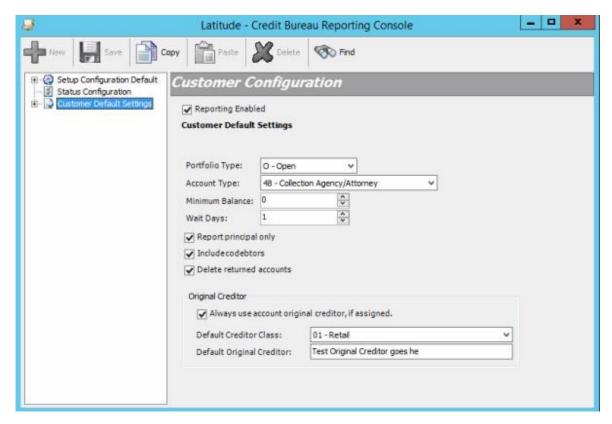

2. In the toolbar, click **Find**. The **Find what** box appears in the **Customer Configuration** pane.

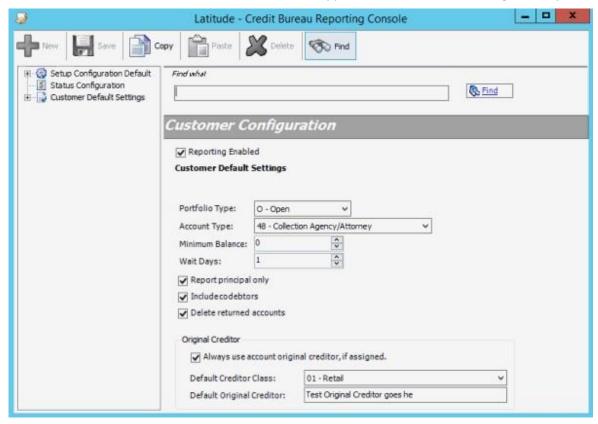

3. In the Find what box, type one or more characters and then click Find. If the system finds a single match, that record appears in the Customer Configuration pane, along with a "1 of 1" match indicator. If the system finds multiple matches, the first record that matches appears in the Customer Configuration pane, along with the match indicator (for example, "1 of 2"). To view subsequent matches, click Find. If the system doesn't find any matches, a message appears indicating such.

## **Modify a Customer or Class of Business Configuration**

Use the **Customer Configuration** pane to modify a customer or class of business configuration. You can configure settings at the default level, class of business level, and customer level. If you configure at the customer level, the system ignores default and class of business settings.

**Note:** If you are configuring at the customer level, complete all the information in this pane as the system ignores any settings that you configure at the customer default or class of business levels.

#### To modify a customer or class of business configuration

- 1. In the **Navigation** pane, do one of the following:
- To modify the default settings, click Customer Default Settings.
- To modify a class of business, expand Customer Default Settings and then click a class of business.
  - To modify a customer, expand Customer Default Settings, expand a class of business, and then click a customer.

The **Customer Configuration** pane appears.

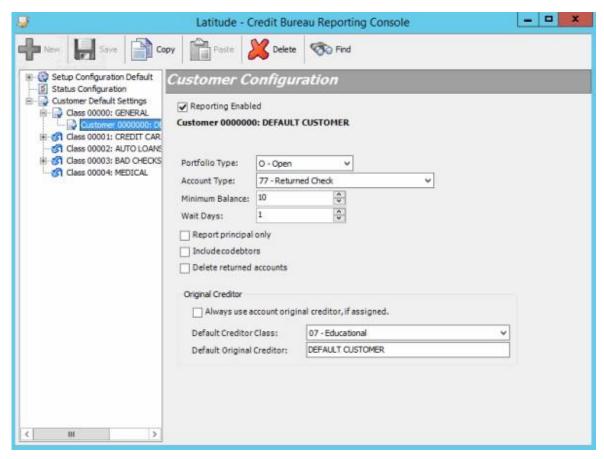

Reporting Enabled: If selected, allows your organization to report to credit bureaus.

Inherited from Customer Default Settings: Displays the Customer Default Settings configuration.

If the configuration doesn't use the Customer Default Settings configuration, this link isn't available.

**Portfolio Type:** Type of portfolio.

**Account Type:** Default for how your organization reports accounts to the credit bureaus. This list only includes the account types that Latitude by Genesys supports. The system only uses this data if your organization didn't configure anything at the account or customer level for a specific account.

**Minimum Balance:** Minimum balance required for the system to evaluate the account for reporting. The system doesn't report accounts with a balance that is less than this amount.

**Note:** The system uses the **Report principal only** check box to determine which money buckets to compare the minimum balance against. If the check box is selected, the system compares the minimum balance to the current principal (master.current1). If the check box is cleared, the system compares the minimum balance to the current principal plus interest (master.current1 + master.current2).

**Wait Days:** Number of days to wait after receiving the account (system receive date) before reporting to credit bureaus.

**Report principal only:** If selected, the system only reports the current principal

(master.current1). If cleared, the system reports the current principal plus interest (master.current1 + master.current2) as it exists at the time the system evaluates the account.

**Include codebtors:** If selected, the system reports all parties on the account.

Delete returned accounts: If selected, the system sends a delete request for reported accounts that your organization returned to the customer (queue level is "999"). If you selected the Allow deletion of accounts that were previously reported as Paid In Full check box in the Setup Configuration pane, the system includes returned accounts that reported previously as paid-infull. If you cleared this check box, the system doesn't include returned accounts that reported previously as paid-in-full. For more information, see Modify the Default Setup Configuration.

**Always use account original creditor, if assigned:** If selected, the system sends the original creditor assigned to the account as the creditor name. If your organization didn't assign an original creditor, the system sends the customer name as the creditor name.

**Default Creditor Class:** Default creditor classification. If your organization didn't set a class at the account or customer level, the system uses this class.

**Default Original Creditor:** Default original creditor. If your organization didn't specify an original creditor, the system uses the customer name.

2. To stop allowing the customer to report accounts, clear the **Reporting Enabled** check box and then, in the **Mark for Delete** dialog box, do the following:

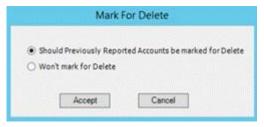

- To flag accounts that reported previously (except those reported for fraud) for deletion
  from the credit bureaus, click Should Previously Reported Accounts be marked for
  Delete and then click Accept. The system changes the CBR account status code to "DA".
  - To not flag accounts that reported previously (except those reported for fraud) for deletion from the credit bureaus, click Won't mark for Delete and then click Accept. The system does not change the CBR account status code.
- 3. To start allowing the customer to report accounts, select the **Reporting Enabled** check box and then, in the **Mark for Report** dialog box, do the following:

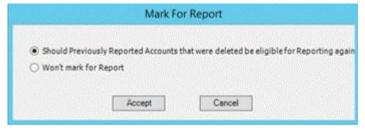

- To allow accounts that reported previously (except those reported for fraud) to report
  again, click Should Previously Reported Accounts that were deleted be eligible for
  Reporting again and then click Accept.
- To prohibit accounts that reported previously (except those reported for fraud) from reporting again, click Won't mark for Report and then click Accept.
  - 4. Complete the remaining information and then click **Save**.

# **Copy a Customer or Class of Business Configuration**

Use the **Customer Configuration** pane to copy a customer or class of business configuration to another customer or class of business configuration.

#### To copy a customer or class of business configuration

- 1. In the **Navigation** pane, do one of the following:
- To copy the default settings, click **Customer Default Settings**.
- To copy a class of business, expand **Customer Default Settings** and then click a class of business.
- To copy a customer, expand **Customer Default Settings**, expand a class of business, and then click a customer.

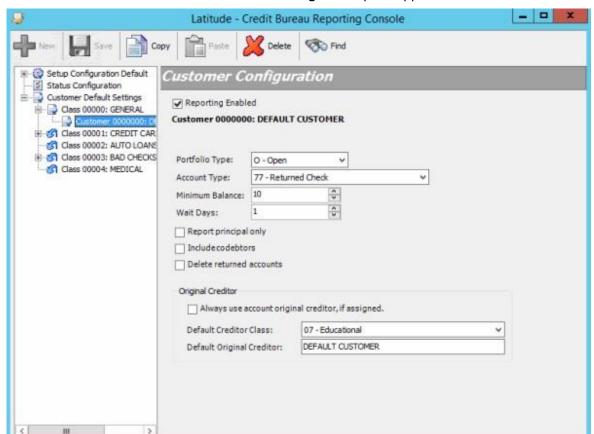

The **Customer Configuration** pane appears.

- 2. In the toolbar, click Copy.
- 3. In the **Navigation** pane, do one of the following:
- To copy to the default settings, click **Customer Default Settings**.
- To copy to a class of business, expand Customer Default Settings and then click a class of business.
- To copy to a client, expand **Customer Default Settings**, expand a class of business, and then click a client.
  - 4. In the toolbar, click **Paste**. The system replaces the configuration settings with the copied configuration settings.
    - 5. Click Save.

## **Delete a Customer or Class of Business Configuration**

Use the **Credit Bureau Reporting Console** window to delete a customer or class of business configuration.

#### To delete a customer or class of business configuration

1. In the **Navigation** pane, click a customer or class of business configuration.

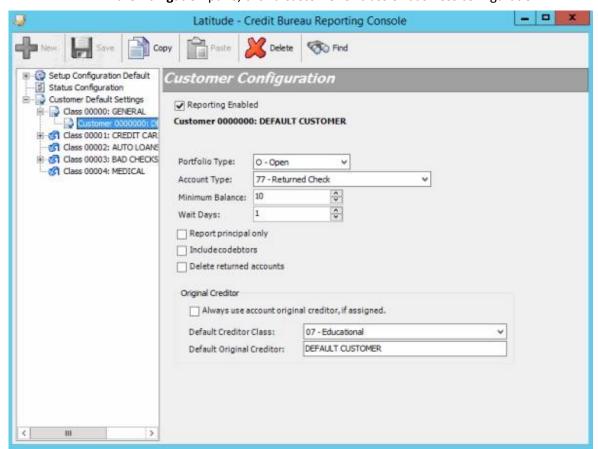

- 2. In the toolbar, click **Delete**. A confirmation dialog box appears.
  - 3. Click Yes.

# **Credit Bureau Reporting Codes**

# **Credit Bureau Reporting Codes**

The following topics describe the credit bureau reporting codes that Latitude by Genesys supports.

# **Supported Reporting Codes**

The following table lists the reporting codes that Latitude by Genesys supports by <u>industry</u> and <u>portfolio type</u>.

| Industry | Portfolio | Account | Account      | Compliance             | <b>Special Comment</b> | ECOA  |  |
|----------|-----------|---------|--------------|------------------------|------------------------|-------|--|
| Code     | Types     | Types   | Status Codes | <b>Condition Codes</b> | Codes                  | Codes |  |
|          |           |         |              |                        |                        |       |  |

| CC | 0 | 18 | 05    | [blank] XA |      | 1 |
|----|---|----|-------|------------|------|---|
|    |   | 2A | 11    | ХВ         | AB   | 2 |
|    |   | 37 | 13    | XC         | AC   | 3 |
|    |   | 8A | 64 71 | XD         | АН   | 5 |
|    |   |    | 78    | XE         | Al   | 7 |
|    |   |    | 80    | XF         | AJ   | Т |
|    |   |    | 82 83 | XG         | AM   | W |
|    |   |    | 84    | XH         | AN   | Х |
|    |   |    | 97    | ΧJ         | АР   | Z |
|    |   |    | DA    | XR         | AT   |   |
|    |   |    | DF    |            | AU   |   |
|    |   |    |       |            | AV   |   |
|    |   |    |       |            | AW   |   |
|    |   |    |       |            | В    |   |
|    |   |    |       |            | ВА   |   |
|    |   |    |       |            | BL   |   |
|    |   |    |       |            | вр С |   |
|    |   |    |       |            | СН   |   |
|    |   |    |       |            | CN   |   |
|    |   |    |       |            | СО   |   |
|    |   |    |       |            | M    |   |
|    |   |    |       |            |      |   |

| Industry<br>Code | Portfolio<br>Types | Account<br>Types | Compliance<br>Condition Codes | Special Comment<br>Codes | ECOA<br>Codes |
|------------------|--------------------|------------------|-------------------------------|--------------------------|---------------|
|                  |                    |                  |                               | 0                        |               |
|                  |                    |                  |                               | S                        |               |
|                  |                    |                  |                               | V                        |               |

| СС | R | OG | 05    | [blank] XA |      | 1 |
|----|---|----|-------|------------|------|---|
|    |   | 18 | 11    | ХВ         | AB   | 2 |
|    |   | 2A | 13 64 | XC         | AC   | 3 |
|    |   | 37 | 71    | XD         | AH   | 5 |
|    |   | 8A | 78    | XE         | Al   | 7 |
|    |   |    | 80 82 | XF         | AJ   | Т |
|    |   |    | 83    | XG         | AM   | W |
|    |   |    | 84    | XH         | AN   | Х |
|    |   |    | 97    | ΧJ         | AP   | Z |
|    |   |    | DA    | XR         |      |   |
|    |   |    | DF    |            | AT   |   |
|    |   |    |       |            | AU   |   |
|    |   |    |       |            | AV   |   |
|    |   |    |       |            | AW   |   |
|    |   |    |       |            | AX B |   |
|    |   |    |       |            | BA   |   |
|    |   |    |       |            | BL   |   |
|    |   |    |       |            | BP C |   |
|    |   |    |       |            | СН   |   |
|    |   |    |       |            | СМ   |   |
|    |   |    |       |            | CN   |   |
|    |   |    |       |            | СО   |   |
|    |   |    |       |            | M    |   |
|    |   |    |       |            | 0    |   |
|    |   |    |       |            | S    |   |
|    |   |    |       |            | V    |   |
|    |   |    |       |            |      |   |
|    |   | l  |       |            |      |   |

| Industry | Portfolio | Account | Account      | Compliance             | <b>Special Comment</b> | ECOA  |
|----------|-----------|---------|--------------|------------------------|------------------------|-------|
| Code     | Types     | Types   | Status Codes | <b>Condition Codes</b> | Codes                  | Codes |
|          |           |         |              |                        |                        |       |

| DEBTCOLL | 0 | OC<br>48<br>77 | 62<br>93<br>DA<br>DF                                                             | XB XC XF XG XH XR             | AB AC AI AJ AM AU AW B BP C S V                | 1<br>2<br>3<br>5<br>7<br>T<br>W<br>X<br>Z |
|----------|---|----------------|----------------------------------------------------------------------------------|-------------------------------|------------------------------------------------|-------------------------------------------|
| MORTGAGE | C | 89             | 05<br>11<br>13<br>64 65<br>71<br>78<br>80 82<br>83<br>84<br>89<br>94<br>97<br>DA | XA XB XC XD XE XF XG XH XJ XR | AB AC AH AI AJ AM AN AP AS AT AU AV AW B BA BP | 1<br>2<br>3<br>5<br>7<br>T<br>W<br>X<br>Z |

| Industry<br>Code | Portfolio<br>Types | Account<br>Types | Account<br>Status Codes | Compliance<br>Condition Codes | Special Comment<br>Codes | ECOA<br>Codes |
|------------------|--------------------|------------------|-------------------------|-------------------------------|--------------------------|---------------|
|                  |                    |                  |                         |                               | С                        |               |
|                  |                    |                  |                         |                               | СН                       |               |
|                  |                    |                  |                         |                               | CI                       |               |
|                  |                    |                  |                         |                               | СК                       |               |
|                  |                    |                  |                         |                               | CM                       |               |
|                  |                    |                  |                         |                               | CN                       |               |
|                  |                    |                  |                         |                               | СО                       |               |
|                  |                    |                  |                         |                               | М                        |               |
|                  |                    |                  |                         |                               | 0                        |               |
|                  |                    |                  |                         |                               | S                        |               |
|                  |                    |                  |                         |                               | V                        |               |

|                  |                    | 0.4              | 0.5                     | V.D.                          |                          |               |
|------------------|--------------------|------------------|-------------------------|-------------------------------|--------------------------|---------------|
| MORTGAGE         | I                  | 04               | 05                      | ХВ                            | AD                       | 1             |
|                  |                    | 05               | 11                      | XC                            | AB                       | 2             |
|                  |                    | 0A               | 13 64                   | XF                            | AC                       | 3             |
|                  |                    | OF               | 65                      | XG                            | AG                       | 5             |
|                  |                    | 17               | 71                      | ХН                            | АН                       | 7             |
|                  |                    | 6D               | 78                      | XR                            | Al                       | Т             |
|                  |                    | 9A               | 80 82                   |                               | AJ                       | W             |
|                  |                    |                  | 83                      |                               | AM                       | Χ             |
|                  |                    |                  | 84                      |                               | AN                       | Z             |
|                  |                    |                  | 89 94                   |                               | AS                       |               |
|                  |                    |                  | 97                      |                               | AT                       |               |
|                  |                    |                  | DA                      |                               | AU                       |               |
|                  |                    |                  | DF                      |                               | AV                       |               |
|                  |                    |                  |                         |                               | AW                       |               |
|                  |                    |                  |                         |                               | AX B                     |               |
|                  |                    |                  |                         |                               | BA                       |               |
|                  |                    |                  |                         |                               | BN                       |               |
|                  |                    |                  |                         |                               | ВР                       |               |
| Industry<br>Code | Portfolio<br>Types | Account<br>Types | Account<br>Status Codes | Compliance<br>Condition Codes | Special Comment<br>Codes | ECOA<br>Codes |
|                  |                    |                  |                         |                               | BT C                     |               |
|                  |                    |                  |                         |                               | СН                       |               |
|                  |                    |                  |                         |                               | СМ                       |               |
|                  |                    |                  |                         |                               | CN                       |               |
|                  |                    |                  |                         |                               | со                       |               |
|                  |                    |                  |                         |                               | н                        |               |
|                  |                    |                  |                         |                               | О                        |               |
|                  |                    |                  |                         |                               | S                        |               |
|                  |                    |                  |                         |                               | V                        |               |
|                  |                    |                  |                         |                               |                          |               |
|                  |                    |                  |                         |                               | l l                      | l l           |

# **Account Types**

The following table lists the account types that Latitude by Genesys supports.

| Code | Description                                                 |
|------|-------------------------------------------------------------|
| 04   | Home Improvement.                                           |
| 05   | Federal Housing Administration (FHA) Home Improvement Loan. |
| 0A   | Time Share Loan.                                            |
| 0C   | Debt Purchaser.                                             |
| OF   | Construction Loan.                                          |
| 0G   | Flexible Spending Credit Card.                              |
| 17   | Manufactured Housing.                                       |
| 18   | Credit Card.                                                |
| 2A   | Secured Credit Card.                                        |
| 37   | Combined Credit Plan.                                       |
| 48   | Collection Agency/Attorney.                                 |
| Code | Description                                                 |
| 6D   | Home Equity.                                                |
| 77   | Returned Check.                                             |
| 89   | Home Equity Line of Credit.                                 |
| 8A   | Business Credit Card.                                       |
| 9A   | Secured Home Improvement.                                   |

# **Bankruptcy Codes**

The following table lists the bankruptcy codes that Latitude by Genesys supports. Your organization can add other bankruptcy codes as needed. The system determines the bankruptcy code using the legal milestone dates specified for the account. The system uses a default bankruptcy code for accounts with a bankruptcy chapter but no legal milestone dates.

| Code | Description                                                                                                    |
|------|----------------------------------------------------------------------------------------------------|
| А    | Petition for Chapter 7 bankruptcy.                                                                                               |
| В    | Petition for Chapter 11 bankruptcy.                                                                                              |
| С    | Petition for Chapter 12 bankruptcy.                                                                                              |
| D    | Petition for Chapter 13 bankruptcy.                                                                                              |
| E    | Discharged through Chapter 7 bankruptcy.                                                                                         |
| F    | Discharged through Chapter 11 bankruptcy.                                                                                        |
| G    | Discharged through Chapter 12 bankruptcy.                                                                                        |
| Н    | Discharged and completed through Chapter 13 bankruptcy. Report when consumer completes all payments through the Chapter 13 plan. |
| ı    | Chapter 7 bankruptcy dismissed.                                                                                                  |
| J    | Chapter 11 bankruptcy dismissed.                                                                                                 |
| К    | Chapter 12 bankruptcy dismissed.                                                                                                 |
| L    | Chapter 13 bankruptcy dismissed.                                                                                                 |
| Code | Description                                                                                                    |
| R    | Reaffirmation of debt.                                                                                                    |

| Q | Removes Bankruptcy Indicator (A through P, and Z) reported previously or Personal Receivership Indicator (1A). Also used to report bankruptcies that closed or terminated without being discharged or dismissed.  Note: Don't report "Q" as a default value. Fill with a blank instead. |
|---|----------------------------------------------------------------------------------------------------|
| Z | Bankruptcy - Undesignated chapter.                                                                                                    |

# **CBR Account Status Codes**

The following table lists the CBR account status codes that Latitude by Genesys supports.

| Status<br>Code | Description                                                                                                    |
|----------------|----------------------------------------------------------------------------------------------------|
| 05             | Account transferred.                                                                                                    |
| 11             | Current account (0-29 days past the due date). Installment and Mortgage loans require a current account with a non-zero balance amount. Credit Line, Open, and Revolving portfolio types require a current account that is available for use. For a closed account with a balance due, report Special Comment Code "M" or Compliance Condition Code "XA" to indicate that the account is no longer available for use. |
| 13             | Paid or closed account; zero balance. Installment and Mortgage loans require a paid account with a zero balance amount. Credit Line, Open, and Revolving portfolio types require an account that is no longer available for use and has a zero balance amount. Report Special Comment Code "M" or Compliance Condition Code "XA" to indicate a closed account.                                                        |
| 62             | Account paid in full; account was a collection account.                                                                                                    |
| 64             | Account paid in full; account was a charge-off.                                                                                                    |
| 65             | Account paid in full; foreclosure started.                                                                                                    |
| 71             | Account 30-59 days past the due date.                                                                                                    |
| 78             | Account 60-89 days past the due date.                                                                                                    |

|                | T                                                                                                    |
|----------------|----------------------------------------------------------------------------------------------------|
| 80             | Account 90-119 days past the due date.                                                                                                    |
| 82             | Account 120-149 days past the due date.                                                                                                    |
| Status<br>Code | Description                                                                                                    |
| 83             | Account 150-179 days past the due date.                                                                                                    |
| 84             | Account 180 days or more past the due date.                                                                                                    |
| 89             | Deed received in lieu of foreclosure on a defaulted mortgage.                                                                                                    |
| 93             | Account assigned to internal or external collections.                                                                                                    |
| 94             | Foreclosure completed; collateral sold to settle defaulted mortgage.                                                                                                    |
| 97             | Unpaid balance reported as a loss (charge-off).                                                                                                    |
| DA             | Delete entire account (for reasons other than fraud). <b>Note:</b> To maintain the integrity of credit information, it is important that data furnishers not ask for a subsequent deletion of account history unless reporting an actual error. Report paid derogatory accounts, such as collections, as paid; Don't delete them. |
| DF             | Delete entire account because of confirmed fraud (fraud investigation completed).                                                                                                    |

# **Compliance Condition Codes**

The following table lists the compliance condition codes that Latitude by Genesys supports.

| Code    | Description                                                                                              |
|---------|----------------------------------------------------------------------------------------------------|
| [blank] | Retains value reported previously or, no new Compliance Condition Code applies for this activity period. |
| XA      | Account closed at consumer's request.                                                                    |

| ХВ   | Consumer disputed account information under the Fair Credit Reporting Act (FCRA). This code reports for as long as it is valid.            |
|------|----------------------------------------------------------------------------------------------------|
| ХС   | Completed investigation of FCRA dispute; consumer disagrees.                                                                               |
| XD   | Account closed at consumer's request and in dispute under FCRA.                                                                            |
| XE   | Account closed at consumer's request and dispute investigation completed; consumer disagrees.  Used for FCRA or FCBA disputes.             |
| XF   | Account in dispute under Fair Credit Billing Act (FCBA).                                                                                   |
|      |                                                                                                    |
| Code | Description                                                                                                    |
| Code | Description  FCBA dispute resolved; consumer disagrees.                                                                                    |
|      | ·                                                                                                    |
| XG   | FCBA dispute resolved; consumer disagrees.  Account in dispute previously, now resolved and data furnisher reported. Used for FCRA or FCBA |

# **ECOA Codes**

The following table lists the Equal Credit Opportunity Act (ECOA) codes that Latitude by Genesys supports.

| Code | Description                                                                                                    |
|------|----------------------------------------------------------------------------------------------------|
| 1    | Individual: Party has contractual responsibility for the account and has primary responsibility for its payment. |

| 2 | Joint Contractual Liability: Party signed an agreement to repay all debts arising on the account.  There are other parties associated to the account who could have contractual responsibility. |
|---|----------------------------------------------------------------------------------------------------|
| 3 | Authorized User: Party is an authorized user of the account; another party has contractual responsibility.                                                                                      |
| 5 | <b>Co-maker or Guarantor:</b> Party guaranteed the account and assumes responsibility for the account if the maker defaults.                                                                    |
| 7 | Maker: Party is responsible for the account; a cosigner guaranteed the account.                                                                                                    |
| Т | Terminated: Party is no longer associated to the account; do not report.                                                                                                    |
| W | Business/Commercial: Account is for a company.                                                                                                    |
| Х | <b>Deceased:</b> Party is deceased. There could be other parties associated to the account.                                                                                                    |
| Z | <b>Delete:</b> Party reported in error; delete the party from the reporting file.                                                                                                    |

# **Industry Codes**

The following table lists the industry codes that Latitude by Genesys supports.

| Code     | Description      |
|----------|------------------|
| СС       | Credit Card.     |
| DEBTCOLL | Debt Collection. |
| MORTGAGE | Mortgage.        |

# **Portfolio Types**

The following table lists the portfolio types that Latitude by Genesys supports.

| Code | Description     |
|------|-----------------|
| С    | Line of credit. |
| I    | Installment.    |

| 0 | Open Account. |
|---|---------------|
| R | Revolving.    |

# **Special Comment Codes**

The following table lists the special comment codes that Latitude by Genesys supports.

| Code | Description                                                                                                    |
|------|----------------------------------------------------------------------------------------------------|
| АВ   | Debt paid through insurance. Account status code cannot be "13", "61", "62", "63", "64", or "65".              |
| AC   | Paying under a partial payment agreement. Account status code cannot be "13", "61", "62", "63", "64", or "65". |
| AG   | Simple interest loan. Any loan where interest compounds daily.                                                 |
| АН   | Purchased by another company.                                                                                  |
| AI   | Recalled to active military duty.                                                                              |
| AJ   | Payroll deduction.                                                                                             |
| AM   | Account payments assured through wage garnishment.                                                             |

| Code | Description                                                                                                    |
|------|----------------------------------------------------------------------------------------------------|
| AN   | Account acquired by Federal Deposit Insurance Corporation (FDIC) or National Credit Union Administration (NCUA).                                    |
| AP   | Credit Line suspended. The credit line is temporarily unavailable for use.                                                                          |
| AS   | Account closed because of refinance.                                                                                                    |
| AT   | Account closed because of transfer. Used for internal transfers.                                                                                    |
| AU   | Account paid in full for less than the full balance. Requires account status code "13", "61", "62", "63", "64", or "65" and a current balance of 0. |

| AV   | First payment never received; could indicate fraudulent activity.                                                                                                    |
|------|----------------------------------------------------------------------------------------------------|
| AW   | Affected by natural or declared disaster.                                                                                                    |
| AX   | Account paid from collateral. Requires account status code "13", "61", "62", "63", "64", or "65" and a current balance of 0.                                                         |
| В    | Financial counseling program manages the account payments.                                                                                                    |
| ВА   | Transferred to Recovery. Requires account status code "71", "78", "80", "82", "83", "84", "88", "89", "94", "95", "96", or "97".                                                     |
| BL   | Credit card lost or stolen.                                                                                                    |
| BN   | Company that originally sold the merchandise paid. Requires account status code "13", "61", "62", "63", "64", or "65" and a current balance of 0.                                    |
| ВР   | Paid through insurance. Requires account status code "13", "61", "62", "63", "64", or "65" and a current balance of 0.                                                               |
| ВТ   | Principal deferred; interest payment only.                                                                                                    |
| С    | Co-maker or Guarantor pays. Requires account status code "13", "61", "62", "63", "64", or "65" and a current balance of 0.                                                           |
| СН   | Guaranteed, insured.                                                                                                    |
| CJ   | Credit line no longer available; in repayment phase. Account status code cannot be "13", "61", "62", "63", "64", or "65" and the current balance cannot be 0.                        |
|      | Use for line of credit accounts that have two phases: the borrowing phase and the repayment phase. The repayment phase is a natural progression for the account when the consumer is |
| Code | Description                                                                                                    |
|      | responsible for payment of the outstanding balance and the credit line is no longer available for use.                                                                               |
| CK   | Credit line reduced because of collateral depreciation. Use for home equity or other secured line of credit accounts.                                                                |

| CM | Creditor released the collateral; balance owing. Account status code cannot be "13", "61", "62", "63", "64", or "65" and the current balance cannot be 0.       |
|----|----------------------------------------------------------------------------------------------------|
|    | Use for mortgages, home equity, or other secured accounts when the creditor releases the collateral but the consumer still has an outstanding balance to repay. |
| CN | Loan modified under a federal government plan.                                                                                                    |
| СО | Loan modified, but not under a federal government plan.                                                                                                    |
| Н  | Another party assumed the loan. Requires ECOA Code "T" (Terminated).                                                                                            |
| М  | Account closed at credit grantor's request.                                                                                                    |
| О  | Account transferred to another lender.                                                                                                    |
| S  | Special handling. Contact credit grantor for more information.                                                                                                  |
| V  | Adjustment pending. Account adjustment, such as returned merchandise or refund due.                                                                             |